# 5.6 工事リストダウンロード ※ 現在、休止中です。

### (1)工事リストダウンロードのフロー図

工事リストダウンロードの処理手順を下記フロー図に示します。

①「処理選択」画面から「工事リストダウンロード」をクリックし、「工事リスト のダウンロード」画面を開きます。

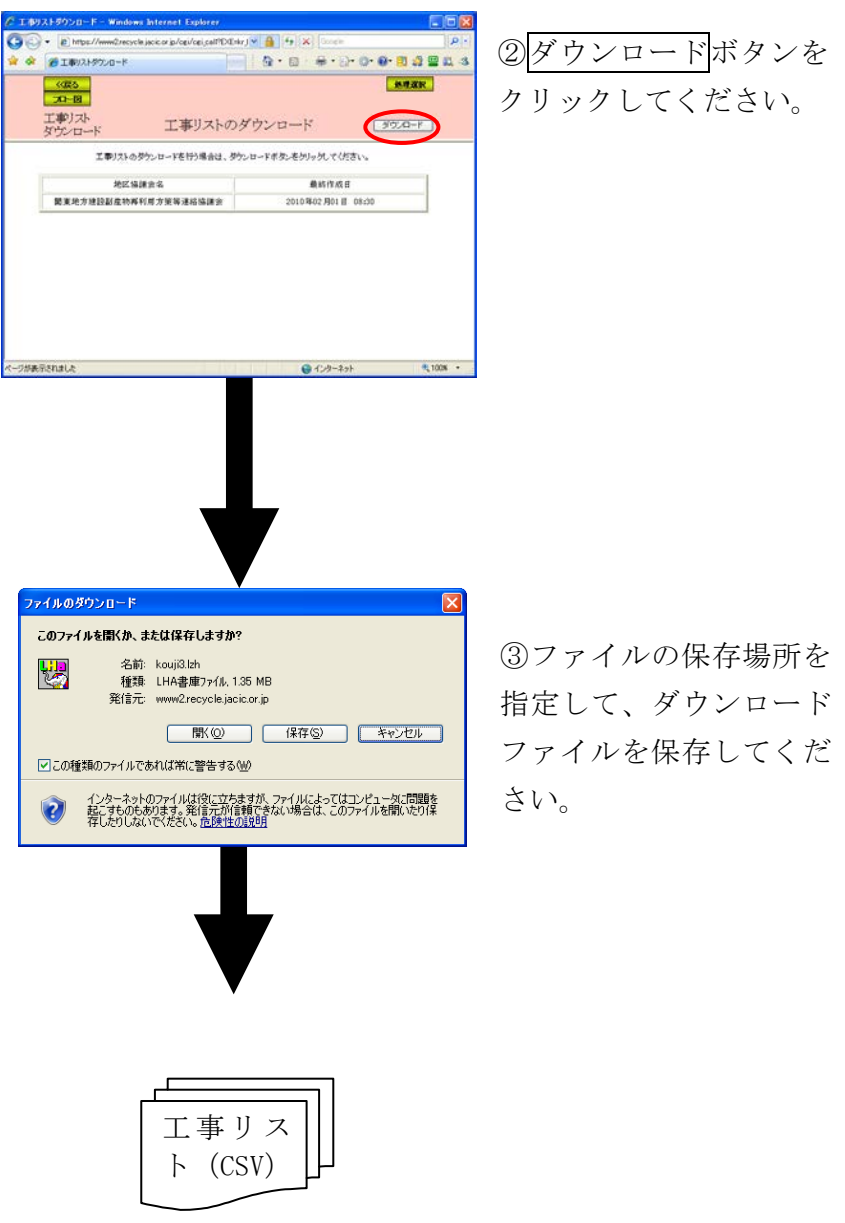

## (2)「工事リストのダウンロード」画面

「処理選択」画面から「工事リストダウンロード」をクリックすると、「工事リ ストのダウンロード」画面が表示されます。「工事リストのダウンロード」画面よ り、事務局管内の全ての工事リストをダウンロードすることができます。工事リス トをダウンロードする場合はダウンロードボタンをクリックしてください。

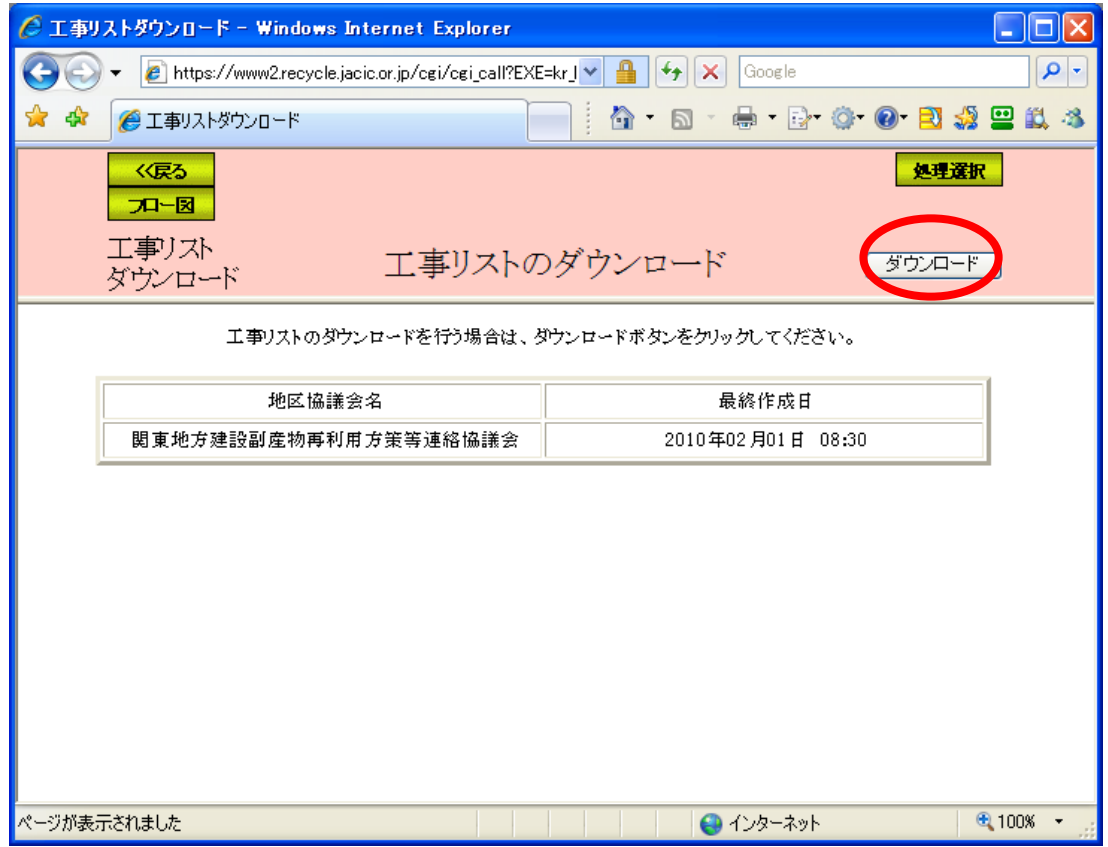

工事リストは以下に示す項目順に吐き出します。なお、各コードについては下記 コード表を参照して下さい。

<工事リストの出力内容>

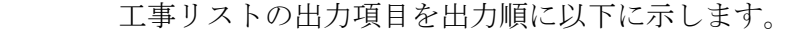

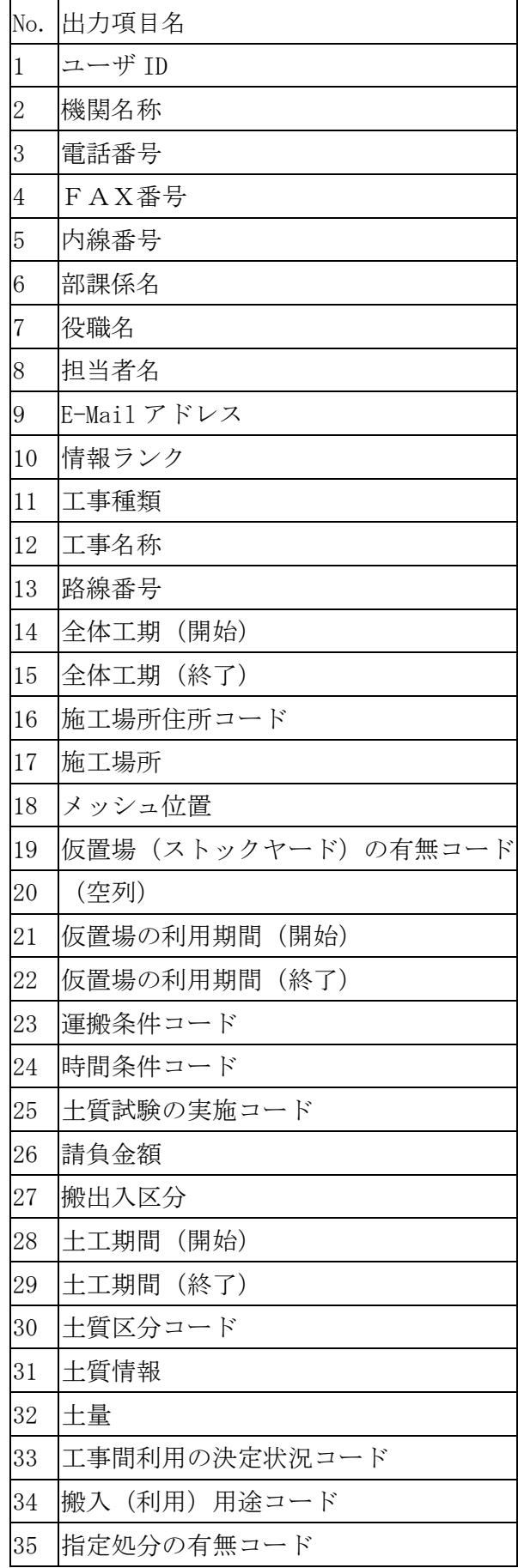

<コード表>

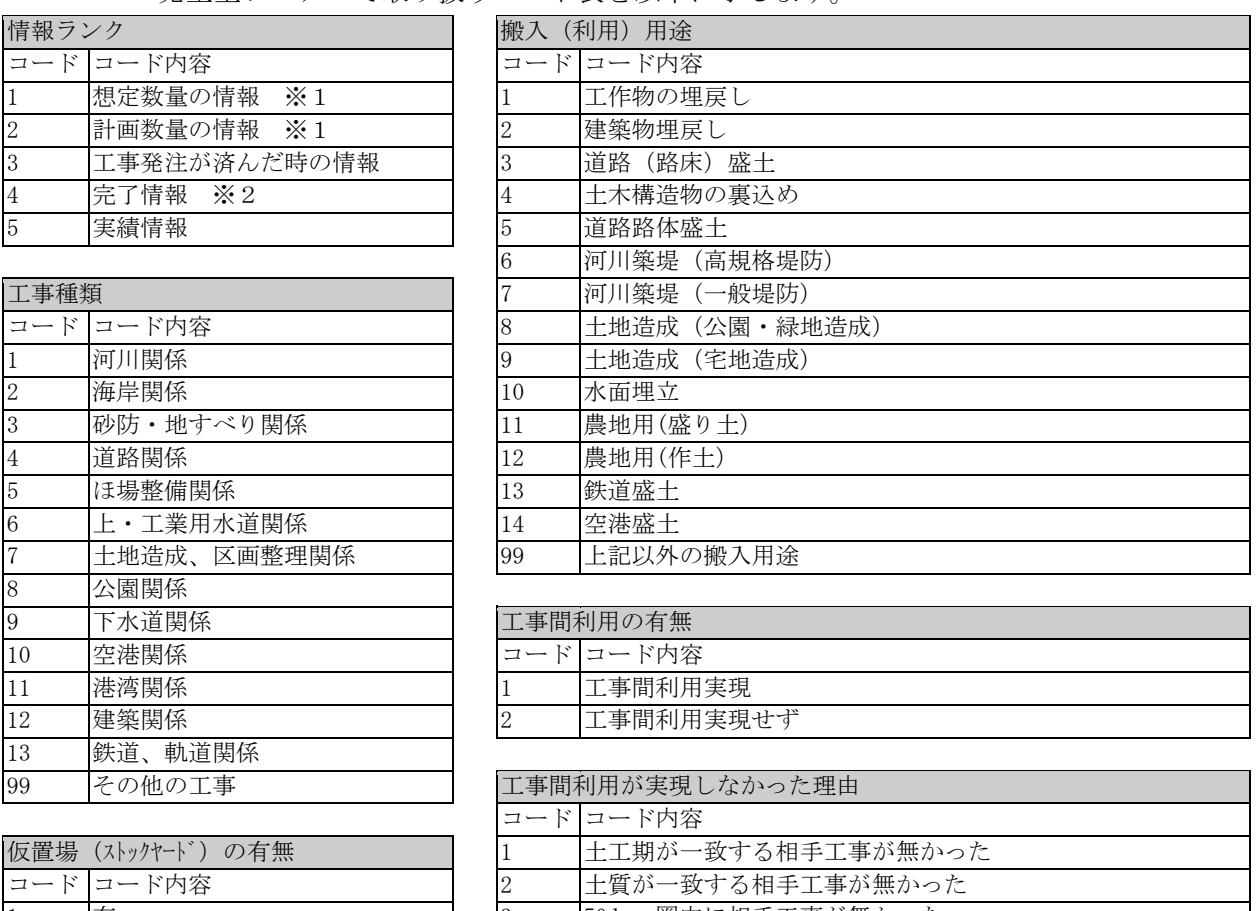

### 発生土システムで取り扱うコード表を以下に示します。

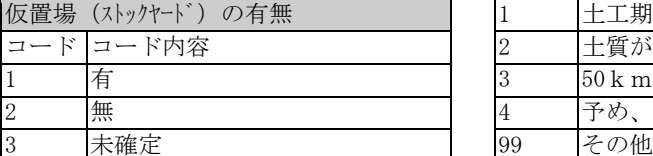

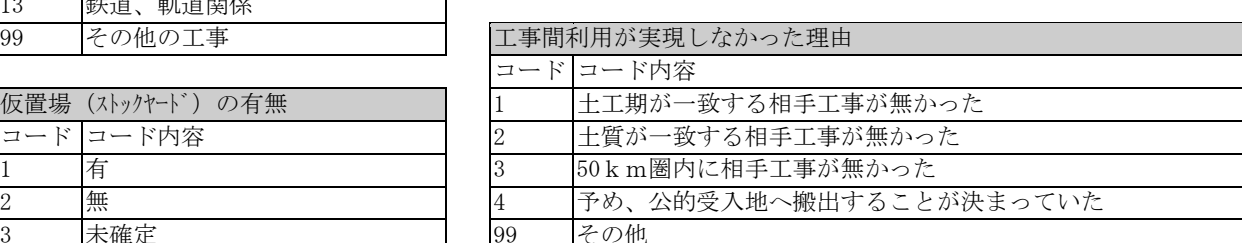

#### 搬出入区分

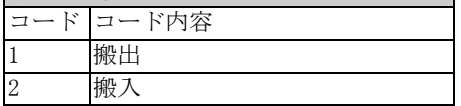

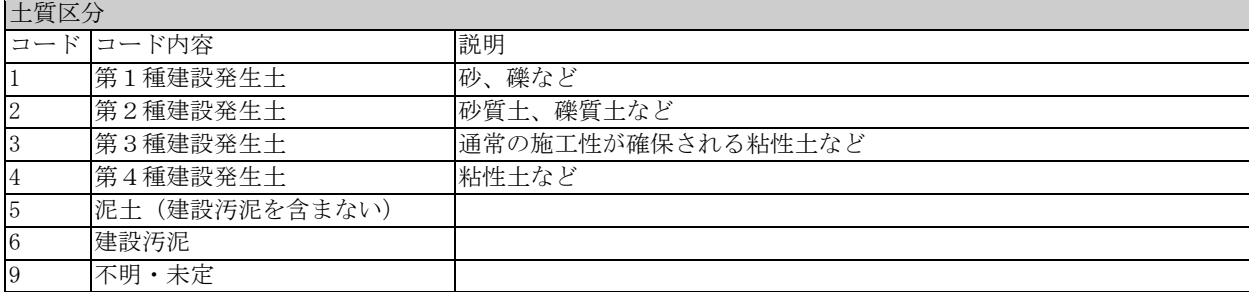

### 工事間利用の決定状況 コード コード内容 説明 1 利用調整未実施 - 再利用工事未定の建設発生土ストックヤードと土質改良プラントを含む 2 工事間利用調整中 工事間利用が調整中のとき 3 工事間利用決定 再利用工事決定の建設発生土ストックヤードと土質改良プラントを含む

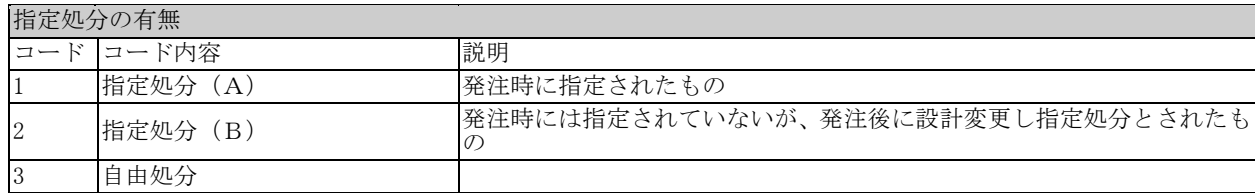

#### 運搬条件

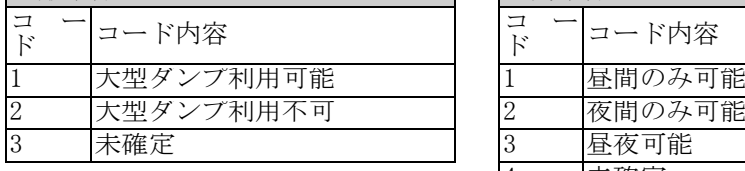

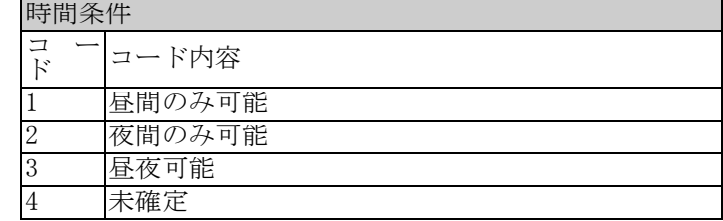

## 土質試験の実施 コド コード内容 1 実施済み<br>2 実施しない<br>3 実施予定 実施しない

実施予定有

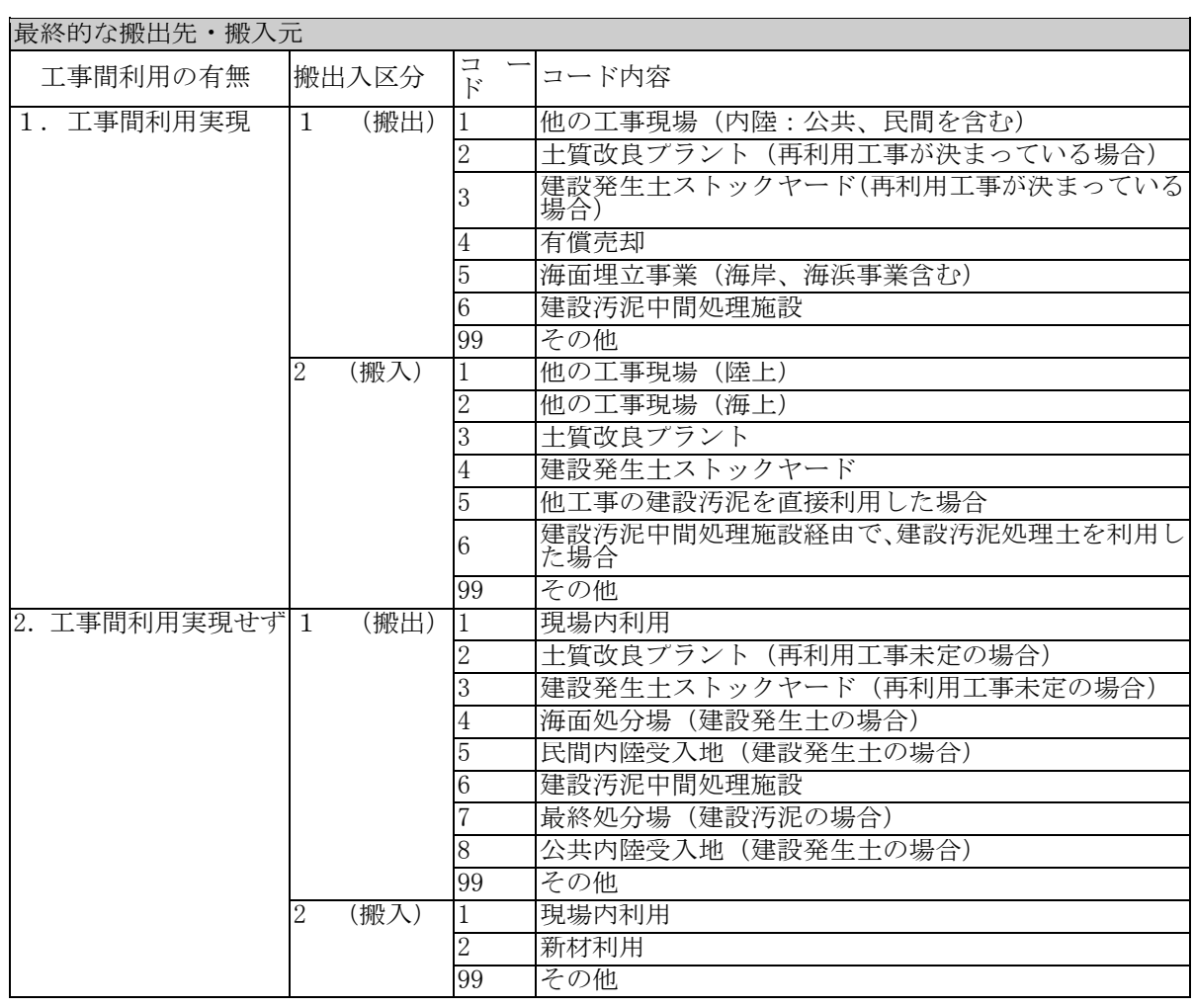

※1 :調査ランクが予定工事の場合に選択する項目です。

※2 :平成 21 年 1 月に廃止されました。

## (3)工事リストのダウンロード方法

① 「工事リストのダウンロード」画面のダウンロードボタンをクリックすると、「フ ァイルのダウンロード」画面が表示されますので、保存ボタンをクリックしてく ださい。

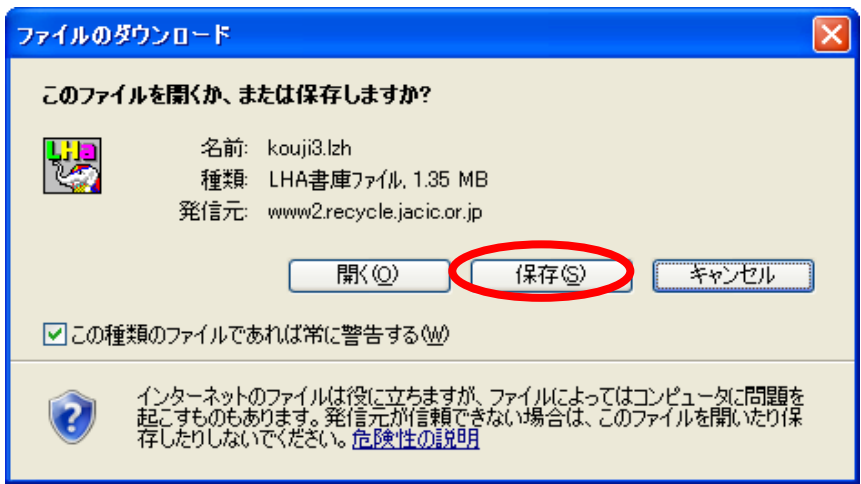

② 上記画面で保存ボタンをクリックすると、下記画面が表示されます。保存する場 所を選択し、保存ボタンをクリックしてください。

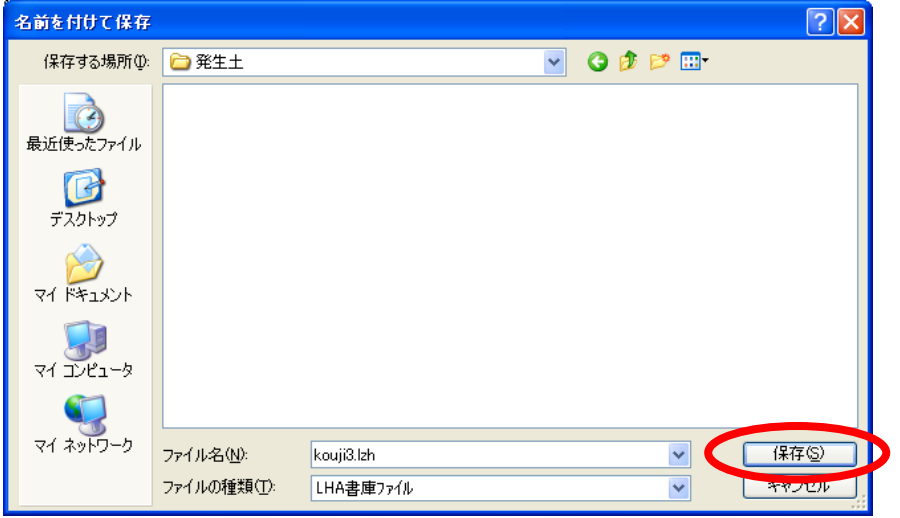

③ 保存したファイルを解凍して下さい。解凍後、「koujiX.csv」※をクリックすると、 工事リストが表示されます。

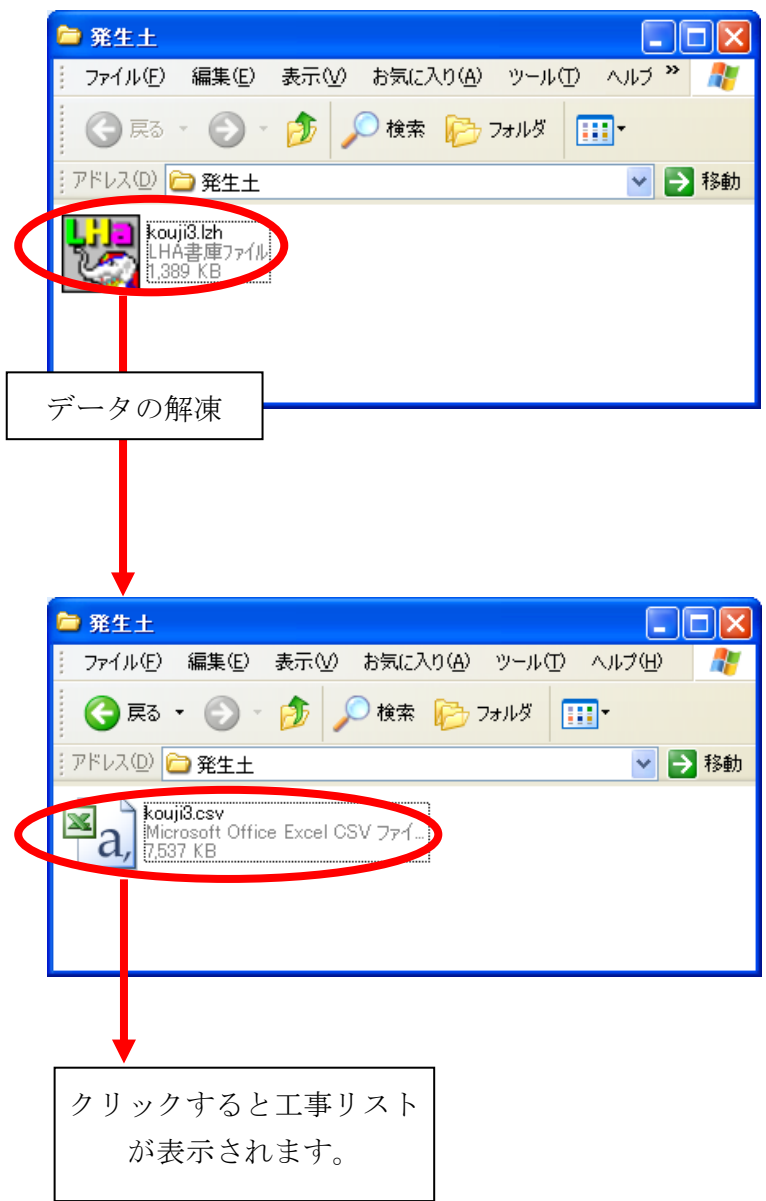

※ファイル名「koujiX.csv」は各事務局により異なります。

④ 工事リストの csv ファイルが表示されます。(6.1各種出力リスト一覧を参照)